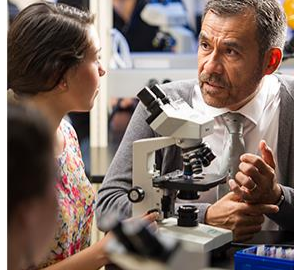

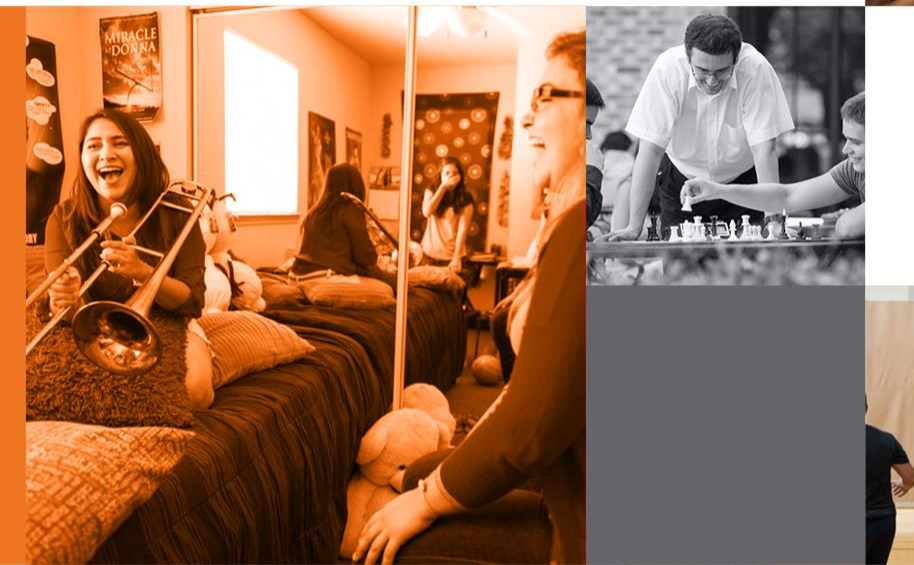

The University of Texas<br>Rio Grande Valley

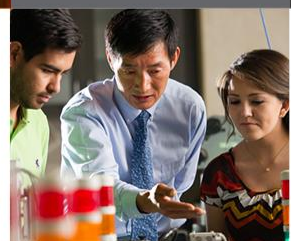

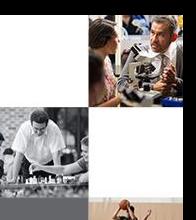

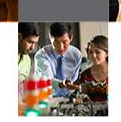

# Registration Basics

The University of Texas<br>Rio Grande Valley

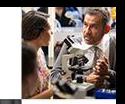

### **Activate your UTRGV account**

# Follow the instructions in the email you received to activate your UTRGV

### account.

### Call the Help Desk at (956) 665-2020 (Edinburg) or (956) 882-4357 The University of Texas<br>Rio Grande Valley (Brownsville) if you need help.

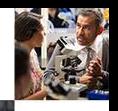

# Go to https://my.utrgv.edu

# myJTRGV

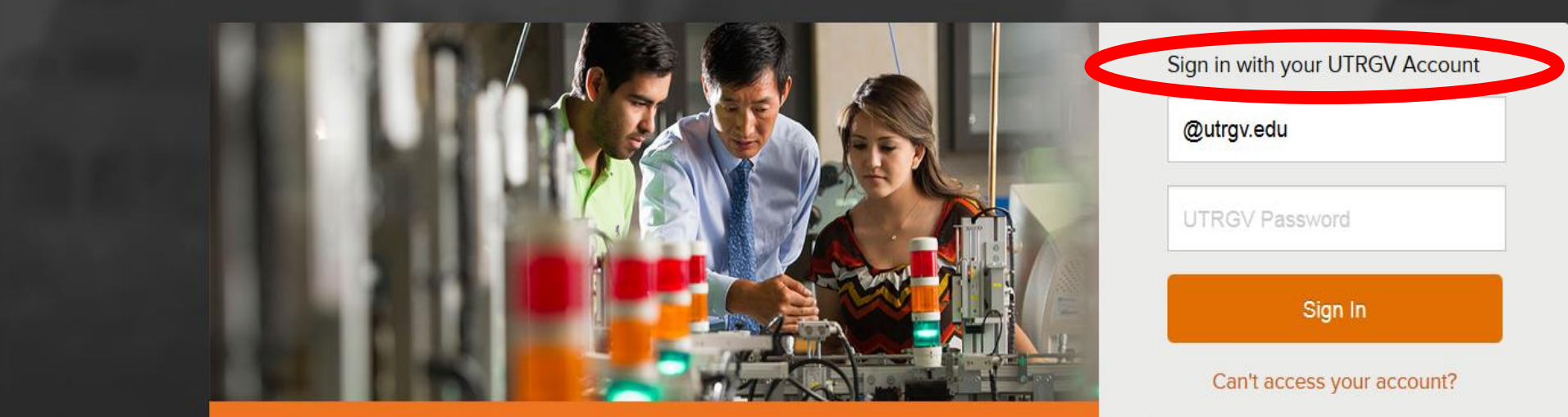

**EMPOWEDING INNOVATIVE LEADERS EOR THE 21ST CENTLIBY** 

# Click on "ASSIST"

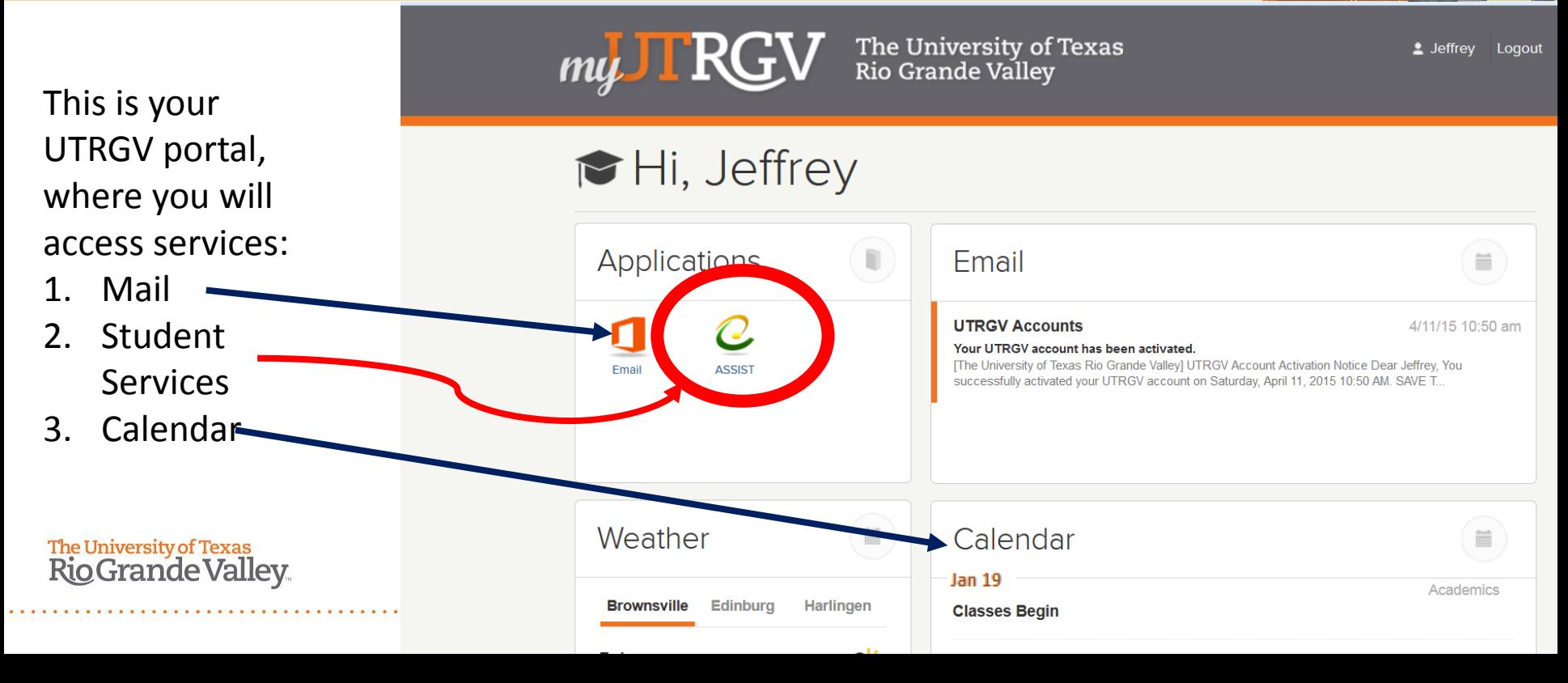

## **Click "Student Services"**

Go

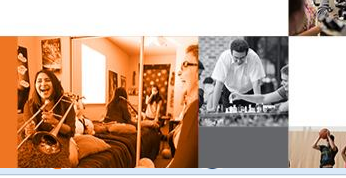

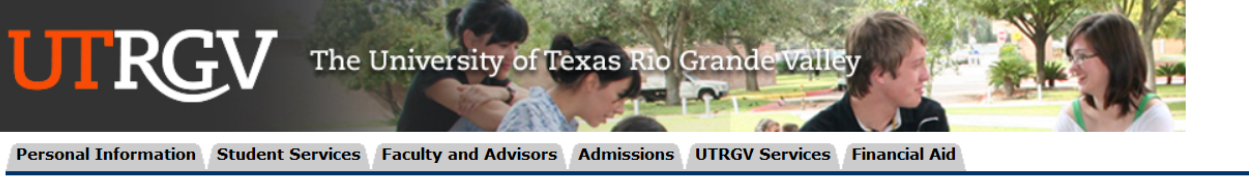

**Search** 

ACCESSIBILITY SITE MAP HELP EXIT

#### **Main Menu**

IMPORTANT This website is changing to better serve you. As we work on the changes, you may notice both UTRGV and UTPA branding, emails, and URLs. This does not affect the information provided to you. Thank you for your patience during this transition.

Welcome, John Vaquero to the UTRGV ASSIST System! Last web access on Apr 17, 2015 at 09:17 am

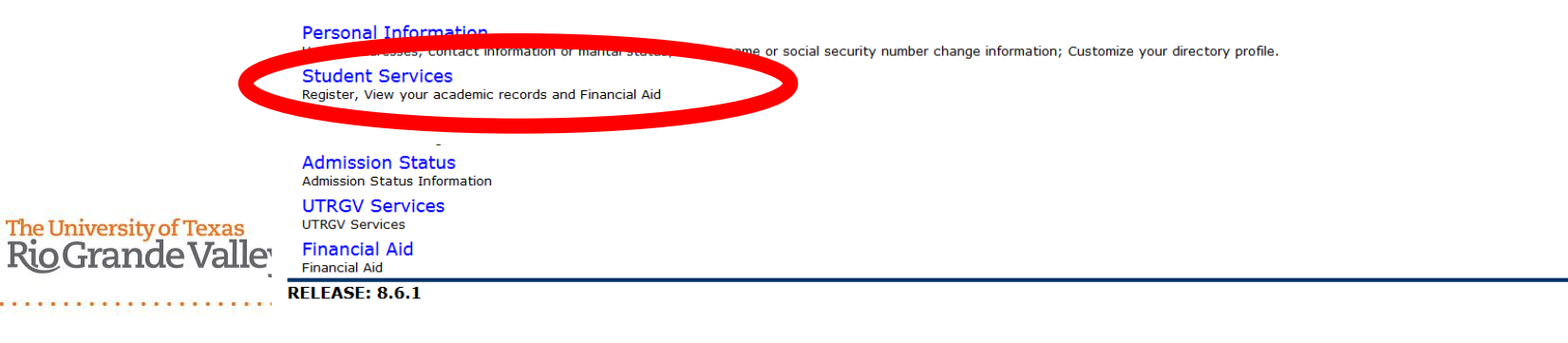

# **Click "Registration"**

### The University of Texas Rio Grande Valley

**Personal Information Student Services Faculty and Advisors Admissions UTRGV Services Financial Aid Search** Go RETURN TO MENU SITE MAP HELP **FXIT** 

### **Student and Financial Aid**

Registration Check your registration status, class schedule and add or drop classes

#### Silland

View your holds, grades and transcripts

UTRGV

### **Student Account**

View your account summaries, statement/payment history and tax information

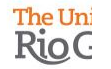

**RELEASE: 8.6** 

© 2015 Ellucian Company L.P. and its affiliates.

# Click "Look Up Classes"

CRN: *Course Registration Number – every section has a unique, 5-digit CRN. This is the number you will use to register for the section of a course you want.*

*NOTE: When you look up classes, the location (Brownsville, Edinburg, Online, etc.) will be noted. This indicates where the course is being taught.*

**The University of Texas Rio Grande Valley**  **UTRG** The University of Texas Rio Grande Valley Personal Information Student Services Faculty and Advisors Admissions **UTRGV Services Financial Aid** Search Go RETURN TO MENU SITE MAP HELP EXIT

### Registration

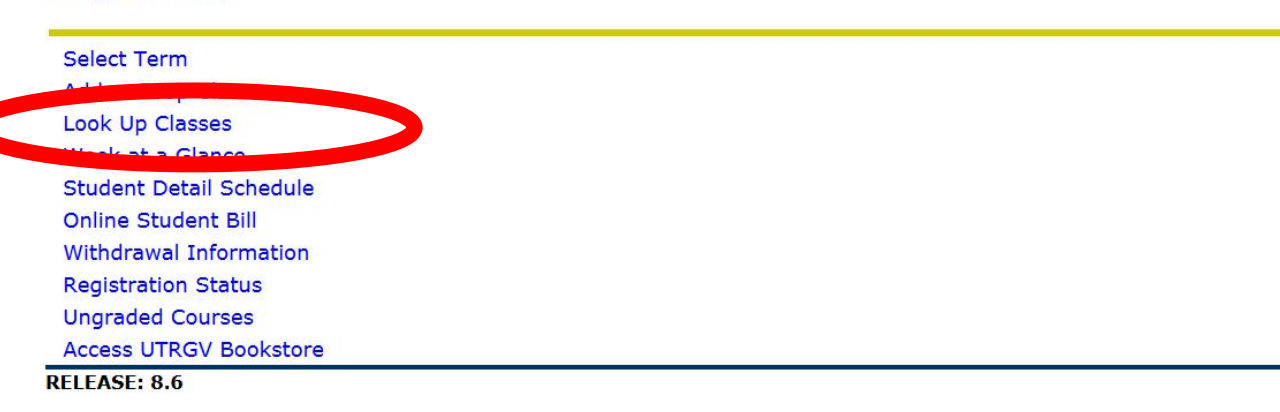

## Select "Spring 2016"

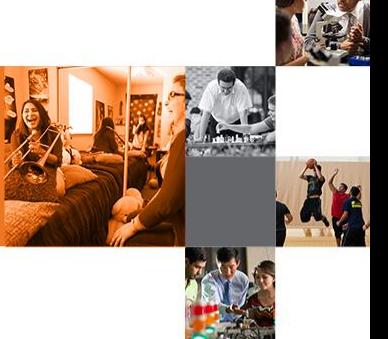

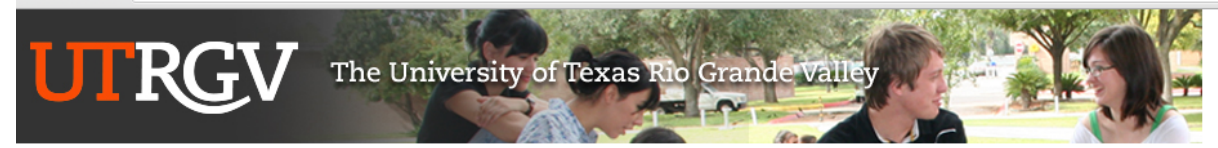

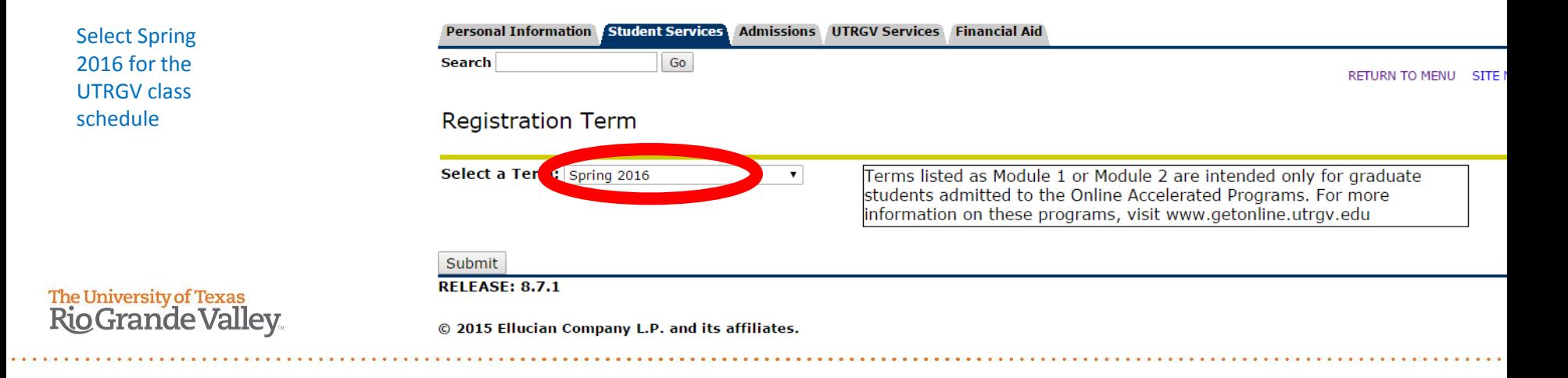

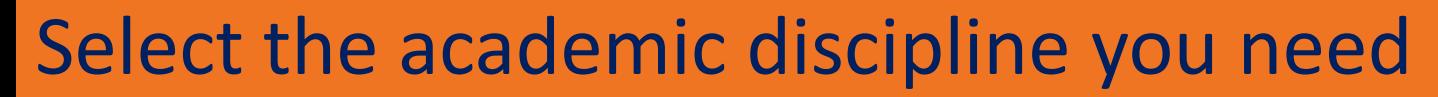

Once you select the academic discipline you want, click "course search" for a list of all sections, or click "advanced search" if you want to search for a specific course, by campus, by instructor, or by class time

**The University of Texas Rio Grande Valley** 

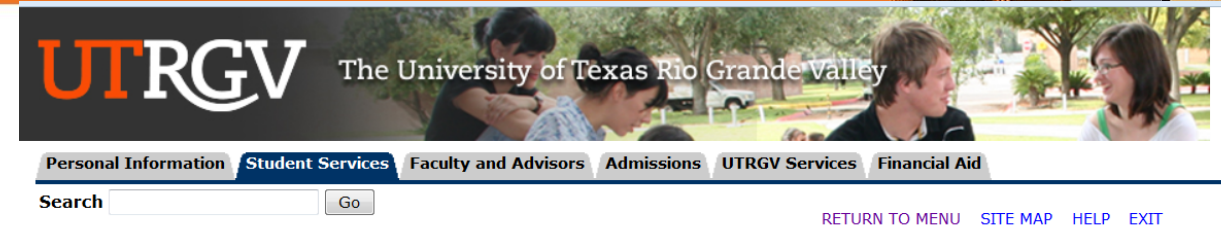

### Look Up Classes

Use the selection options to search the class schedule. You may choose any combination of fields to narrow your search, but you must selec when your selection is complete.

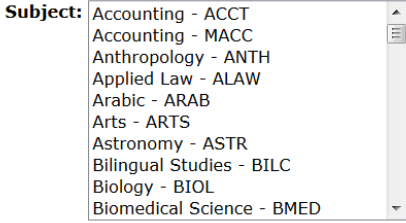

#### **Course Search Advanced Search**

### Choose the section you want, and click "register"

**NOTE: When you look up** classes, the location (Brownsville, Edinburg, Online, etc.) will be noted. This indicates where the course is being taught.

The University of Texas <u>Rio Grande Valley.</u> **Personal Information Student Services Faculty and Advisors Admissions** 

**Search** 

Go

RETURN TO MENU **SITE MAP HFIP FXIT** 

**Financial Aid** 

### Look Up Classes

For Comments and Restrictions click on the CRN for that section.

To Register or Add: select the box in front of the CRN column (C identifies a closed section); both lecture and lab sections must be select Worksheet.

If a section is closed, you may waitlist for the section by entering the Course Reference Number (CRN) in the Add Classes Worksheet se

#### **Days Column**

#### **Waitlisting Column Information**

**UTRGV Services** 

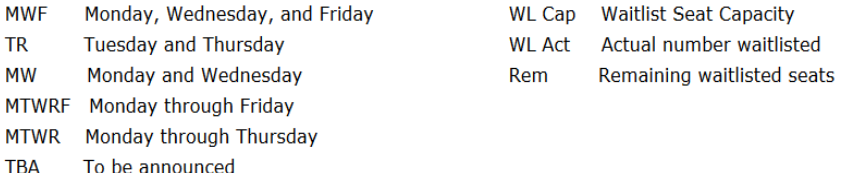

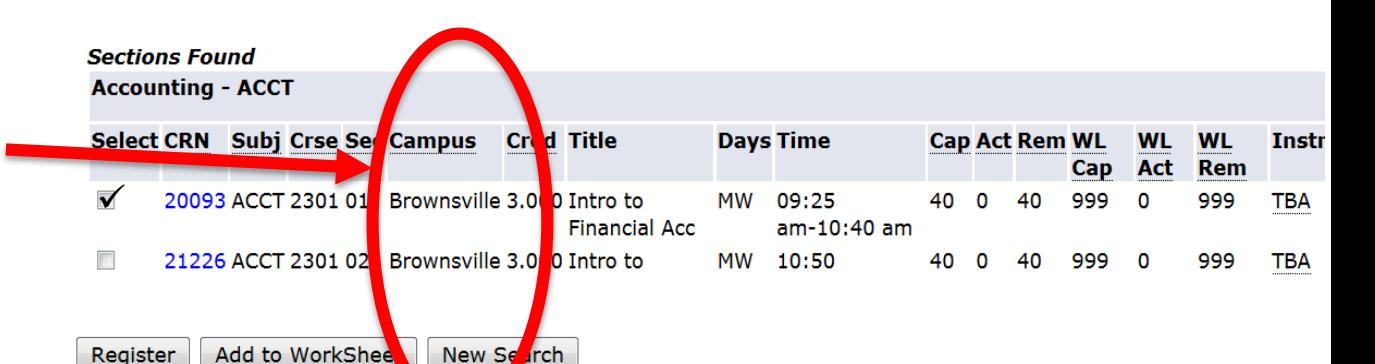

### Review your

### classes

Is your class full? Join the waitlist. You will be notified by email when a seat opens for you.

*To make changes to your schedule, use the "action" buttons, then click "submit changes"*

**The University of Texas Rio Grande Valley** 

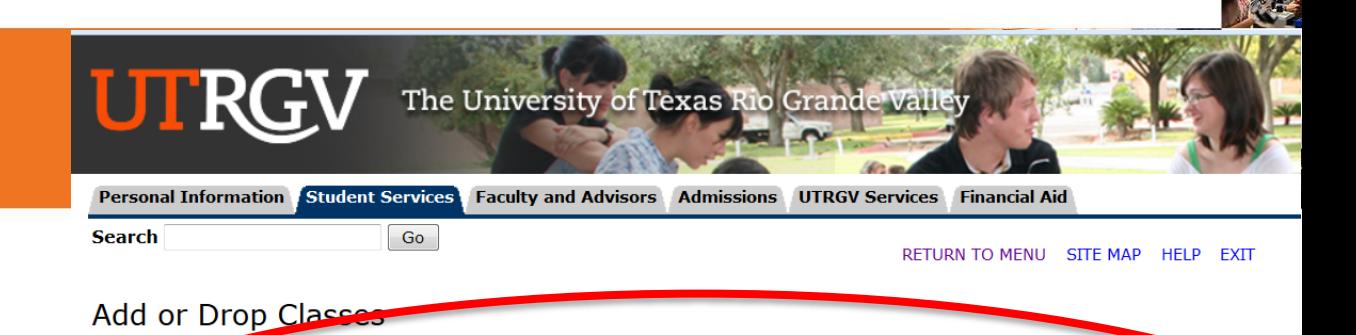

To add a class or to place yourself on the waitlist, enter the Course Reference Number in the Add Classes Worksheet section. To drop a pull-down list.

**WAITLISTING:** If a section is closed, you may place yourself on the waitlist for that section.

- 1. Enter the CRN in the Add Classes Worksheet
- 2. select Waitlist NOT ENROLLED under the Action column,
- 3. Click on Submit Changes.
- 4. The Student Detail Schedule will display your position on the waitlist.

seat becomes available, the first student on the waitlist will be sent a notice to their Vmail address. When you get to the top from the time the email is sent. If you don't respond within those 24 hours, you will be dropped from the waitlist and the **at will be of** 

#### **Current Schedule**

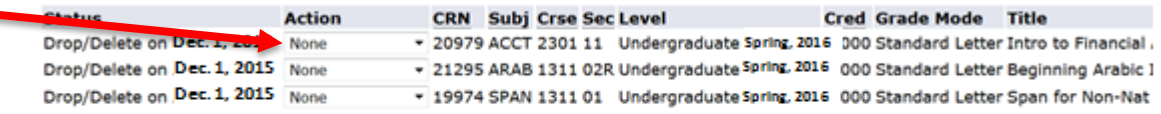

#### Order your books now!

Total Credit Hours: 0.000 **Billing Hours:** 0.000 0.000 Minimum Hours:

case

The University of Texas<br>Rio Grande Valley

\*\*\*\*\*\*\*\*\*\*\*\*\*\*\*\*\*\*\*\*\*\*\*\*\*\*

. . . . . . . . . . . . . . . . .

"Student Detail Schedule"

Review your schedule in

### *Pay close attention to your class locations.*

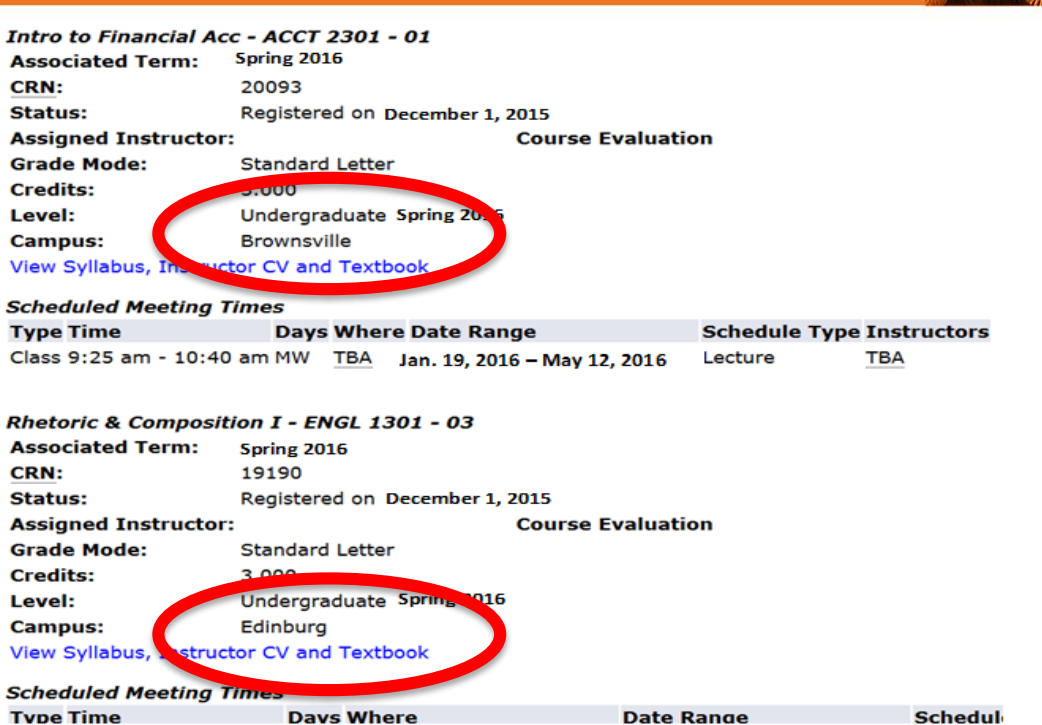

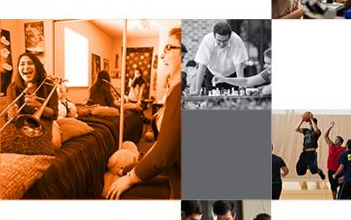

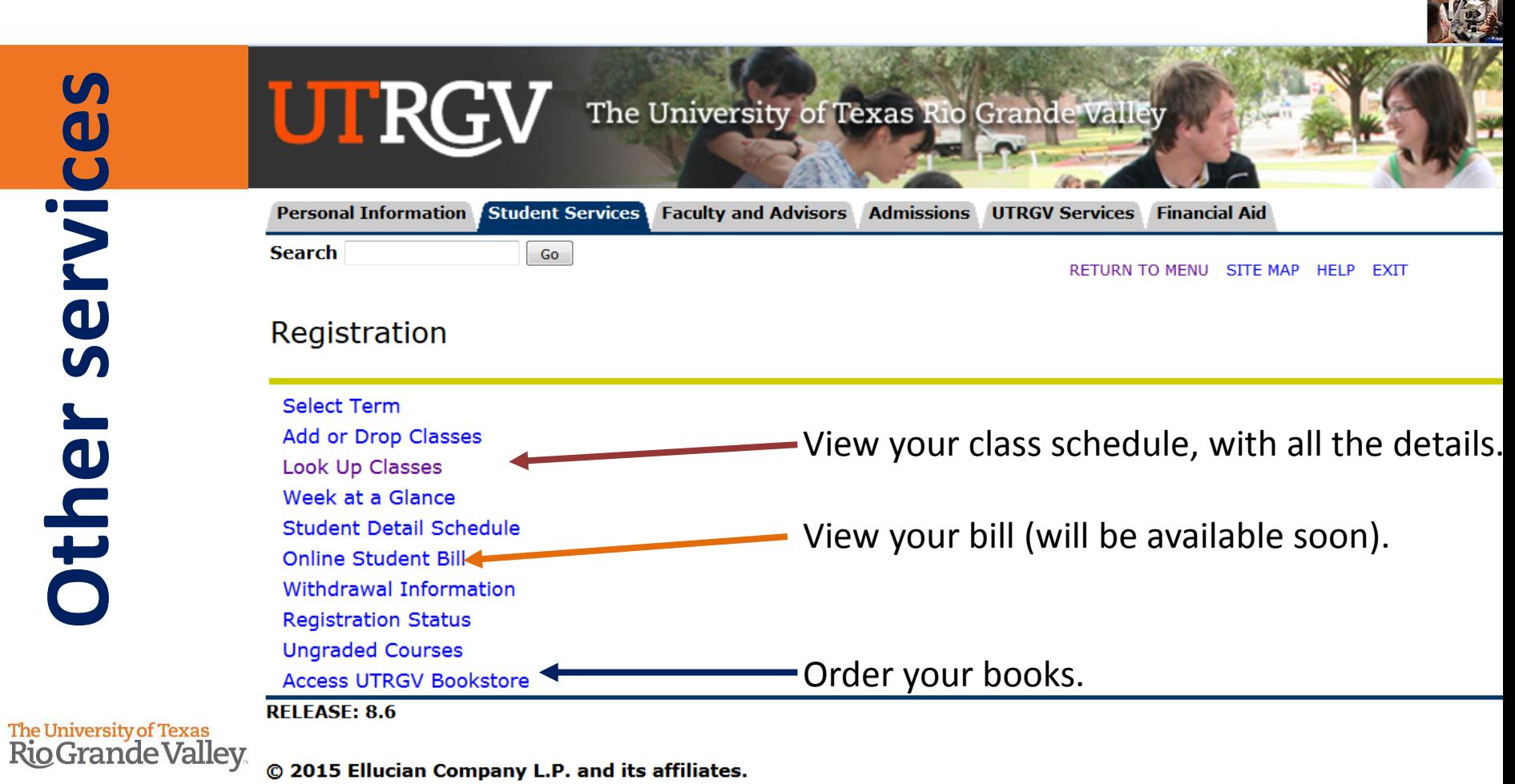

G S D